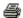

# TECHNICAL SERVICE BULLETIN Gear Selector Lever Is Stuck In The Park Position

22-2259

29 June 2022

#### Model:

Ford 2021-2022 F-150

**Issue:** Some 2021-2022 F-150 (non-Lightning) vehicles may experience the gear selector lever being stuck in the Park position with no diagnostic trouble codes and/or messages displayed in the instrument panel cluster or touchscreen. This may be due to a power cord being plugged into the pickup bed alternating current (AC) power outlet socket or the pickup bed AC power outlet socket cover being stuck open. To correct the condition, follow the Service Procedure to reprogram various modules.

Action: Follow the Service Procedure to correct the condition if the vehicle meets all of the following criteria:

- 2021-2022 F-150 (non-Lightning)
- Gear selector lever being stuck in the Park position with no diagnostic trouble codes and/or messages displayed in the instrument panel cluster or touchscreen

**Warranty Status:** Eligible under provisions of New Vehicle Limited Warranty (NVLW)/Service Part Warranty (SPW)/Special Service Part (SSP)/Extended Service Plan (ESP) coverage. Limits/policies/prior approvals are not altered by a TSB. NVLW/SPW/SSP/ESP coverage limits are determined by the identified causal part and verified using the OASIS part coverage tool.

#### **Labor Times**

| Description                                                                                                    | Operation No. | Time           |
|----------------------------------------------------------------------------------------------------|---------------|----------------|
| 2021-2022 F-150 (Non-Lighting) Check For Available Software Updates For GWM And Any Additional Modules Required By The Software Updates, Follow The Service Procedure To Correct The Condition On Vehicles (Do Not Use With Any Other Labor Operations) | MT222259      | Actual<br>Time |

#### Repair/Claim Coding

| Causal Part:    | 19H332 |
|-----------------|--------|
| Condition Code: | 04     |

### **Service Procedure**

NOTE: The time required to complete this procedure varies depending on several factors including the number of module software updates required, available internet bandwidth, universal serial bus (USB) flash drive variability, and the potential that controller area network (CAN) flashing (software update via the data link connector [DLC] with Ford Diagnosis and Repair System [FDRS]) may be required. Connect to the internet with an ethernet cable and use a USB 3.0 capable flash drive when performing software updates.

NOTE: The following modules may require more than one software update: gateway module (GWM), telematic control unit (TCU), accessory protocol interface module (APIM), instrument panel cluster (IPC) and/or image processing module A (IPMA).

- 1. Inspect and unplug/disconnect any power cord(s) from the pickup bed AC power outlet socket and make sure that the pickup bed AC power outlet socket cover is fully closed.
- 2. Start an FDRS session and navigate to Toolbox tab > Datalogger > Body Control Module (BCM) and select the BATT\_SOC parameter identification (PID). Verify the PID reads 80% or higher. If state of charge (SOC) is less than 80%, charge the battery then navigate back to Toolbox tab > BCM > Reset Battery Monitor Sensor Learned Values application. Perform the battery monitor sensor (BMS) reset.

- (1). If the battery is unable to achieve an 80% SOC then a new battery may be required. Use the Rotunda GRX-3590 or DCA-8000 testers to verify if replacement is required. If the battery is replaced, fully charge the new battery. Disconnect the Rotunda charger and perform a BMS reset using the FDRS scan tool.
- 3. Reconnect the battery charger and set it to maintain a vehicle voltage of 12.6 13.6 volts. A low battery state of charge while performing a software update to any module may result in a repeat Restart Required message in the vehicle center display screen or a message on the FDRS saying Part Number Validation Failed or DID Validation Failed.
- **4.** Close all the doors on the vehicle. If a door must be left open during the service procedure, the door latch should be mechanically latched to simulate a closed door.
- 5. Are there any updates available for the GWM, TCU, APIM, IPC and/or IPMA modules?
  - (1). Yes proceed to Step 6.
  - (2). No this article does not apply. Refer to Workshop Manual (WSM), Section 415-00.
- **6.** Perform the Module Software Updating Procedures outlined below for the following modules: GWM, TCU, APIM, IPC and IPMA. Perform a network test after each software update using the latest software level of the FDRS scan tool. This refreshes the list of modules that have available software updates based current module software levels. Continue performing software updates to the GWM, TCU, APIM, IPC and IPMA until all available software updates for those modules are complete. If any error conditions are experienced during programming, refer to WSM Section 418-01A > General Procedures > Module Programming for the Error Condition Table.
- 7. If the center display screen does not indicate that the USB flash drive has started to download, this may require recovery of the APIM. Refer to related Technical Service Bulletins (TSB) or Special Service Messages (SSM) for APIM recovery using the FDRS service tool.

## **Module Software Updating Procedure**

The following instructions apply when performing a software update on any of the following modules:

- GWM
- TCU
- APIM
- IPC

NOTE: A blank 64GB or larger USB flash drive is required, and a USB 3.0 USB flash drive is recommended for fastest software installation. Make sure the USB flash drive being used is formatted as exFAT file system. To confirm the USB flash drive is formatted as exFAT, hold down the Windows icon keyboard key and press the E keyboard key. Right click on the USB flash drive, then select Properties. If File System under the General tab is not exFAT, the drive must be formatted. To format the USB flash drive, right click on the USB flash drive, select Format, select exFAT for the File System, and select Default Allocation Size for the Allocation Unit Size. De-selecting Quick Format is not necessary and results in a more lengthy operation.

- **1.** Using the FDRS, begin module programming by selecting the SW Updates tab. Download and run the application for desired module. Follow all on-screen instructions carefully.
- 2. When prompted, connect the USB flash drive to the FDRS.

NOTE: It may take up to 5 minutes for the vehicle to recognize the USB flash drive.

- 3. When prompted by the FDRS, safely remove/eject the USB flash drive from the FDRS and connect it to the USB hub to install the software into the module. When the USB software update begins the center display screen displays a message stating Do Not Remove USB. The update starts automatically and may take 10 minutes or longer to complete. If the message stating Do Not Remove USB does not display on the center display screen within 5 minutes of the USB drive being connected to the vehicle's USB hub select Did The Update Install Successfully > No on the FDRS and follow the on-screen instructions to either attempt USB programming again or perform CAN programming for the module.
- **4.** When the pop-up stating Restart Required appears on the center display screen, turn the ignition off, open and close the driver's door, and wait for 10 minutes. Restart the engine (key-on engine running [KOER]). The update is still in process at this time.

NOTE: It may take up to 5 minutes before the center display screen displays Update Successful pop up. After 5 minutes if Update Successful pop up is not shown on the center display screen, remove the USB and select yes on the FDRS "Was the USB Update Successful" prompt (FDRS verifies if the module software update was successfully installed on the module).

5. Once the pop-up stating Update Successful appears on the center display screen, select Close, remove the USB flash drive from the USB hub and connect it to the FDRS, and select Yes on FDRS indicating the update installed successfully. This initiates the remaining automated configuration steps and reports the module assembly, vehicle interface processor (VIP), calibration, customer interface processor (CIP), and application software levels to the Ford online database. Failure to follow this step results in an inaccurate database as well as omitted, improperly installed, or improperly configured applications (features) such as navigation (if equipped). It is normal for the module to reset during this step.

## IPMA Software Updating Procedure

When performing the IPMA software update, additional modules will receive software updates. Depending on vehicle features, the coordinated software update includes the IPMA, power steering control module (PSCM), cruise control module (CCM) and/or camera module - rear (CMR).

- 1. Reprogram the IPMA using the latest FDRS software level. Follow all on-screen instructions carefully to complete all coordinated module software updates.
- 2. Perform the FDRS Image Processing Module A (IPMA) Alignment procedure.
- 3. Perform the appropriate FDRS camera alignment procedure.
  - (1). For vehicles equipped with 360 degree cameras, perform the IPMA 360 Degree View Camera Alignment procedure.
  - (2). For all other vehicles, perform the IPMA Pro Trailer Backup Assist Camera Alignment procedure. This procedure should be performed on all vehicles without 360 degree cameras, even if the vehicle is not equipped with Pro Trailer Backing Assist™ (PTBA).

© 2022 Ford Motor Company

All rights reserved.

NOTE: The information in Technical Service Bulletins is intended for use by trained, professional technicians with the knowledge, tools, and equipment to do the job properly and safely. It informs these technicians of conditions that may occur on some vehicles, or provides information that could assist in proper vehicle service. The procedures should not be performed by "do-it-yourselfers". Do not assume that a condition described affects your car or truck. Contact a Ford or Lincoln dealership to determine whether the Bulletin applies to your vehicle. Warranty Policy and Extended Service Plan documentation determine Warranty and/or Extended Service Plan coverage unless stated otherwise in the TSB article. The information in this Technical Service Bulletin (TSB) was current at the time of printing. Ford Motor Company reserves the right to supersede this information with updates. The most recent information is available through Ford Motor Company's on-line technical resources.